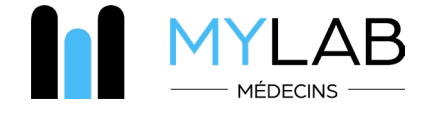

# **I. Fonctionnalités du module MYLAB intégré au logiciel de cabinet médical**

#### **1. Module intégré à tous les logiciels de cabinets médicaux**

• Recherche multicritères par nom, prénom, date de naissance et numéro CNS • Création automatiquement du patient dans MYLAB à partir du logiciel du cabinet

#### **2. Prescription électronique**

- Prescription par profils personnalisables
- Affichage en temps réel des règles de nomenclature (non-cumuls, actes HN, accords préalables)
- Remplissage automatique des formulaires complémentaires (CNS et consentement patient)
- Archivage de l'ordonnance dans le logiciel de cabinet médical
- Transmission au DSP

#### **3. Rendez-vous prise de sang**

• https://www.bionext.lu/rdv

#### **4. Serveur de résultats**

• Affichage en temps réel (partiels, complets, perturbés, urgents, historique, comparaison, inter-analyses)

• Résultats structurés et en pdf intégrables au logiciel de cabinet médical

### **5. Notifications**

- Alertes personnalisables sur résultats perturbés
- Notification «Push» sur le smartphone
- Notification dans le logiciel de cabinet médical
- Notification de pannes matériels

#### **6. Catalogue d'analyses**

• Dictionnaire des analyses et synonymes (conditions de prélèvements et de remboursement)

- Tarifs HN
- Variations physiopathologiques

#### **7. Rendez-vous pour une consultation médicale**

• Via Doctena

**9. Vidéos**

#### **8. Cartographie des centres de prélèvements BIONEXT**

• Horaires d'ouverture, géolocalisation, plan et itinéraire d'accès • Accès PMR, pédiatrie, parking et fertilité

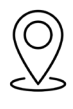

#### **11. Partage d'informations**

• Echange en ligne avec le patient et avec des confrères

• Communication scientifique

• Formulaire de consentement, d'accord préalable CNS, ordonnance types • Newsletters scientifiques

**10. Téléchargement**

#### 2-4 rue du Château d'Eau L-3364 Leudelange Luxembourg

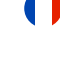

# **II. Comment accéder à MYLAB Médecin ?**

# **CRÉATION DE COMPTE ET GESTION DU MOT DE PASSE**

- Connectez-vous sur le site internet www.bionext.lu et cliquez sur «Espace MYLAB»
- Suivez le lien «Activez mon compte»
- Saisissez la clé MYLAB et le mot de passe qui vont ont été envoyés par e-mail
- Saisissez votre adresse e-mail et un nouveau mot de passe pour activer votre compte *(minimum 6 caractères)*
- Renseignez vos informations professionnelles et complétez votre profil
- Vous pouvez désormais vous connecter avec votre adresse e-mail et votre mot de passe dans
- votre logiciel de cabinet médical ou directement sur le site internet
- En cas d'oubli : réinitialisez votre mot de passe sur la page d'accueil MYLAB

## **PRESCRIPTION ÉLECTRONIQUE**

- Depuis votre logiciel de cabinet médical ou le site internet www.bionext.lu en cliquant sur «Espace MYLAB»
- Recherchez votre patient, par nom, date de naissance ou n° de sécurité sociale ou créez un nouveau patient
- Cliquez sur «Prescrire»

• Sélectionnez les analyses à effectuer grâce au catalogue d'analyses en ligne. Les tarifs hors nomenclature s'affichent.

- Saisissez les détails administratifs de la prescription
- Validez et générez un PDF de votre ordonnance ainsi que tous les documents nécessaires à la prise en charge du patient

• Fixez un rendez-vous pour une prise de sang pour votre patient via le service mobile et sans frais, PICKEN DOHEEM.

**3**

**1**

**2**

## **ACCÉDER À VOS RÉSULTATS**

- Depuis votre logiciel de cabinet médical ou le site internet www.bionext.lu en cliquant sur «Espace MYLAB»
- Via l'application MYLAB compatible iOS et Android
- Recherchez votre patient, par nom, date de naissance ou n° de sécurité sociale et accédez aux dossiers et à leur historique
- Recherchez par n° de dossier ou par date
- Générez un PDF et imprimez le compte rendu
- Intégrez les résultats dans votre logiciel de cabinet médical

#### **Besoin d'aide ?**

Vous avez besoin d'un renseignement concernant votre compte ? Vous rencontrez un problème avec le serveur de résultats ? Contactez-nous :

#### **HOTLINE MÉDECIN : (+352) 285 777-285**

E-mail : helpdesk@bionext.lu Fax : (+352) 285 777-201

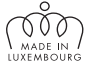

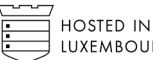

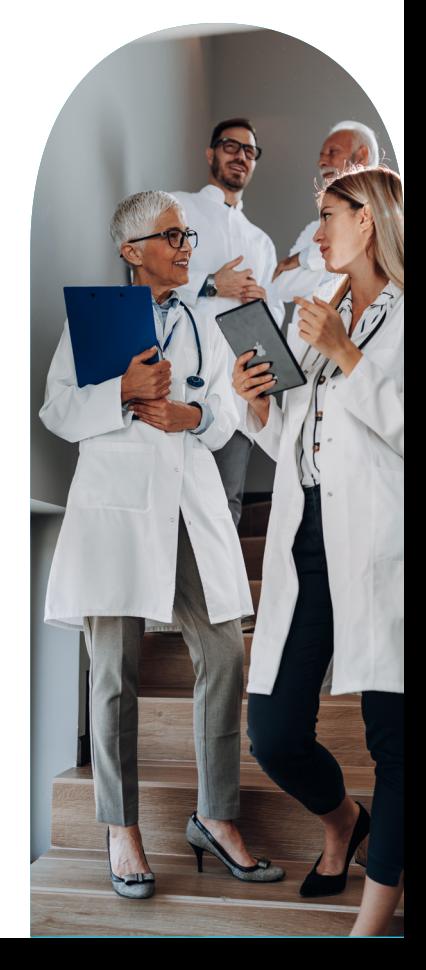